## **Installing Slackware**

Download Slackware 14.2 64bit and burn it to a DVD. Then restart and boot from DVD. As soon as you see this:

ISOLINUX 4.07 2013-07-25 ETCD Copyright (C) 1994-2013 H. Peter Anvin et al Welcome to Slackware64 version 14.2 (Linux kernel 4.4.14)! If you need to pass extra parameters to the kernel, enter them at the prompt  $\overline{\text{below}}$  after the name of the kernel to boot (huge.s etc). In a pinch, you can boot your system from here with a command like: boot: huge.s root=/dev/sda1 rdinit= ro In the example above, /dev/sda1 is the / Linux partition. To test your memory with memtest86+, enter memtest on the boot line below. This prompt is just for entering extra parameters. If you don't need to enter<br>any parameters, hit ENTER to boot the default kernel "huge.s" or press [F2]<br>for a listing of more kernel choices. Default kernel will boot in 2  $boot:$   $\_$ 

press enter.

During the loading of everything you get a message about keyboards:

<OPTION TO LOAD SUPPORT FOR NON-US KEYBOARD> If you are not using a US keyboard, you may now load a different<br>keyboard map. To select a different keyboard map, please enter 1<br>now. To continue using the US map, just hit enter. Enter 1 to select a keyboard map: \_

Unless you happen to have a German, Danish or French keyboard, just press enter.

A few more things roll by and finally you get:

Welcome to the Slackware Linux installation disk! (version 14.2) IMPORTANT! READ THE INFORMATION BELOW CAREFULLY. \*\*\*\*\*\* ###### You will need one or more partitions of type 'Linux' prepared. It is also<br>recommended that you create a swap partition (type 'Linux swap') prior<br>to installation. For more information, run 'setup' and read the help file. If you're having problems that you think might be related to low memory, you<br>can try activating a swap partition before you run setup. After making a<br>swap partition (type 82) with cfdisk or fdisk, activate it like this:<br>mk Once you have prepared the disk partitions for Linux, type 'setup' to begin the installation process. If you do not have a color monitor, type: TERM=vt100<br>before you start 'setup'. You may now login as 'root'. slackware login: \_

Either type in root and press enter or just press enter.

Now you need to setup partitions. Type cfdisk (should automatically open /dev/sda). You have to chooce the label type, gpt is needed for hard drive > 2 TB and usually the best thing to chooce. If all went well, you will see no partitions and a HDD that is completely empty. Select [new] to make a partition. To make it easy (you can always re-install later with other partion sizes), make 1 partition that is about  $2\neg 4$  GB smaller then the HDD size. Then make a second partition that uses the remaining size. Both will be of type Linux filesystem, but that isn't what we want. The smaller second partion should become the swap partition, so select type and then select swap:

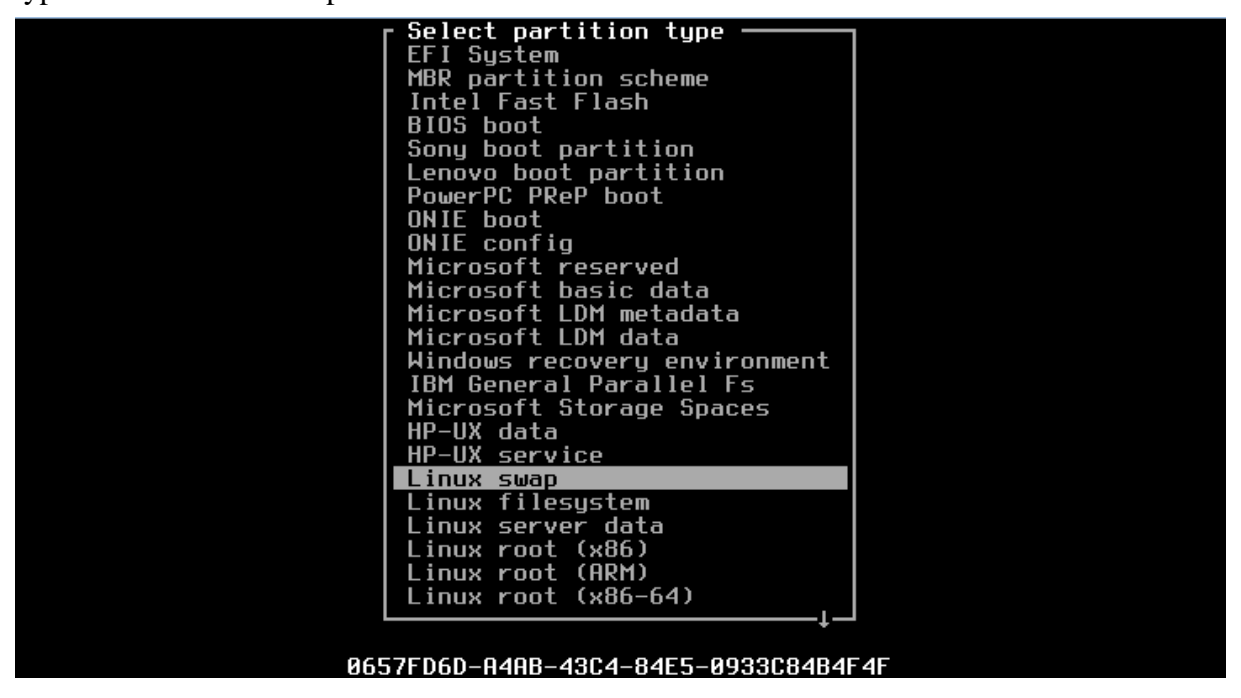

It should look a bit like this:

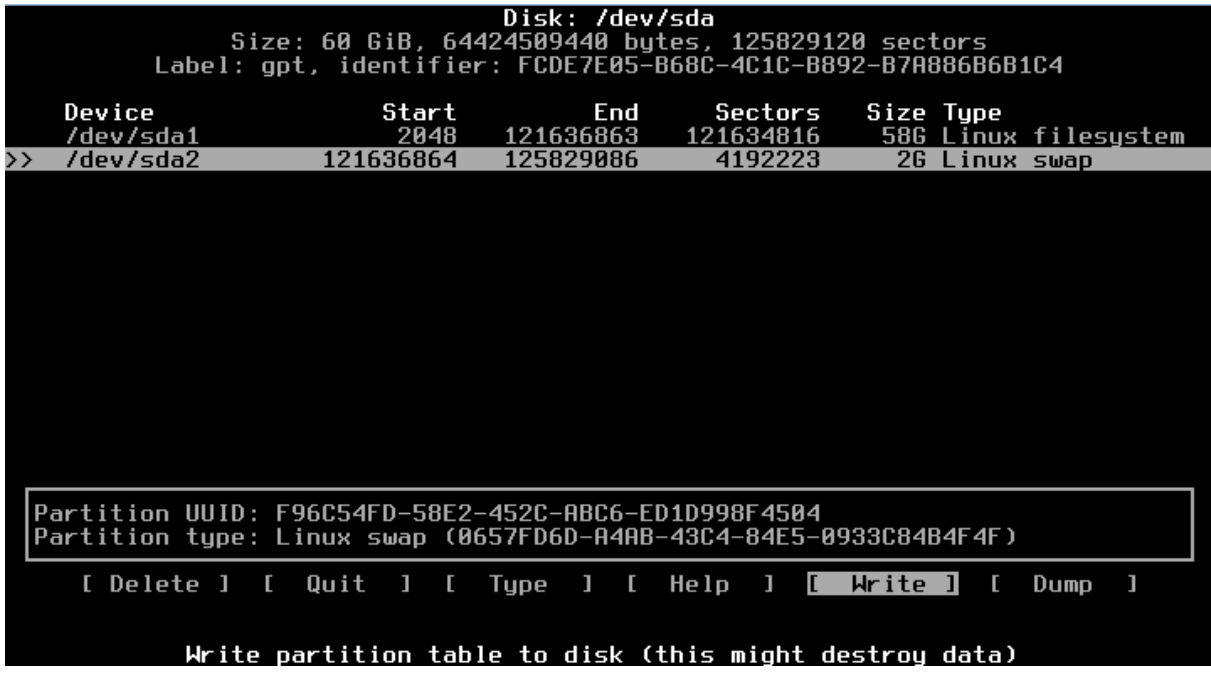

To actually make the partions select [write] followed by [quit]

Now type setup

First thing to do now is setup the swap partion and target partion (or maybe you want to read the help file). The system should automatically detect your swap partition so you only have to press enter.

Same with your target partition. The target partion needs to be formatted, select "quick format with no bad block checking" and select ext4 as file system. When the formatting is done, you will be asked if the partition needs to be added to /etc/fstab. And it needs to be added or else your system won't boot.

Finally, we can install everything. In source media selection select 1 (default) and press enter. In scanning for CD or DVD drive select auto (default) and press enter. The install DVD will most lickely be found and you will now get a screen where you can select the packages. The default settings are fine, so press enter.

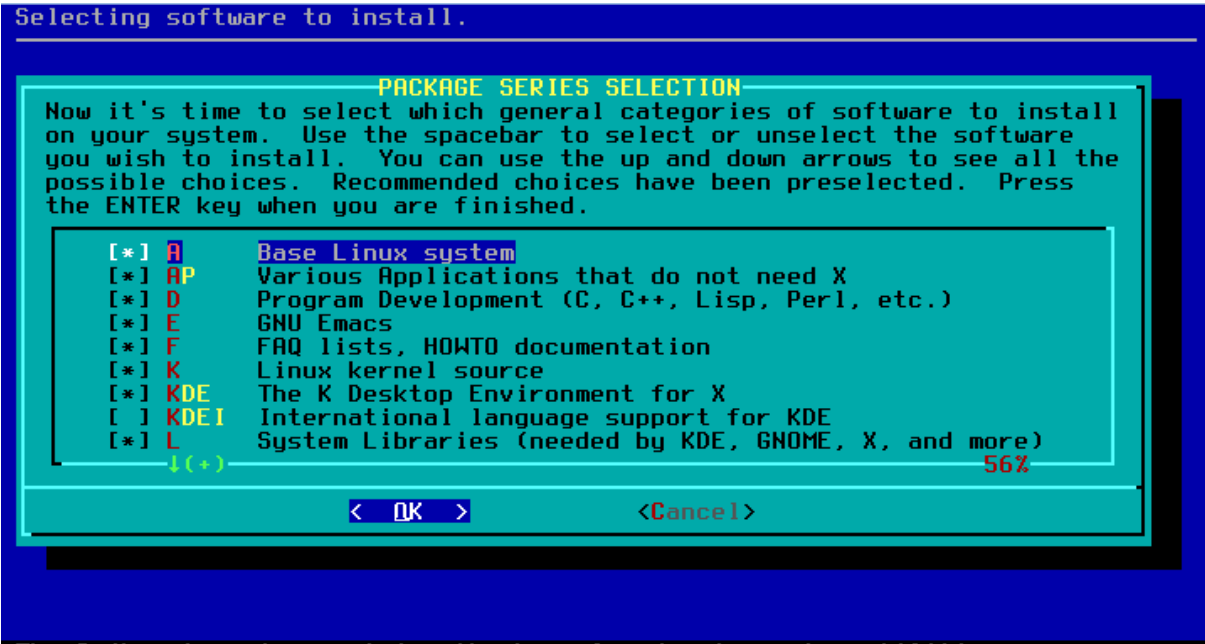

The A (base) series contains the kernel and main sustem utilities.

Select promting mode... we don't want that, just install everthing. So press enter.

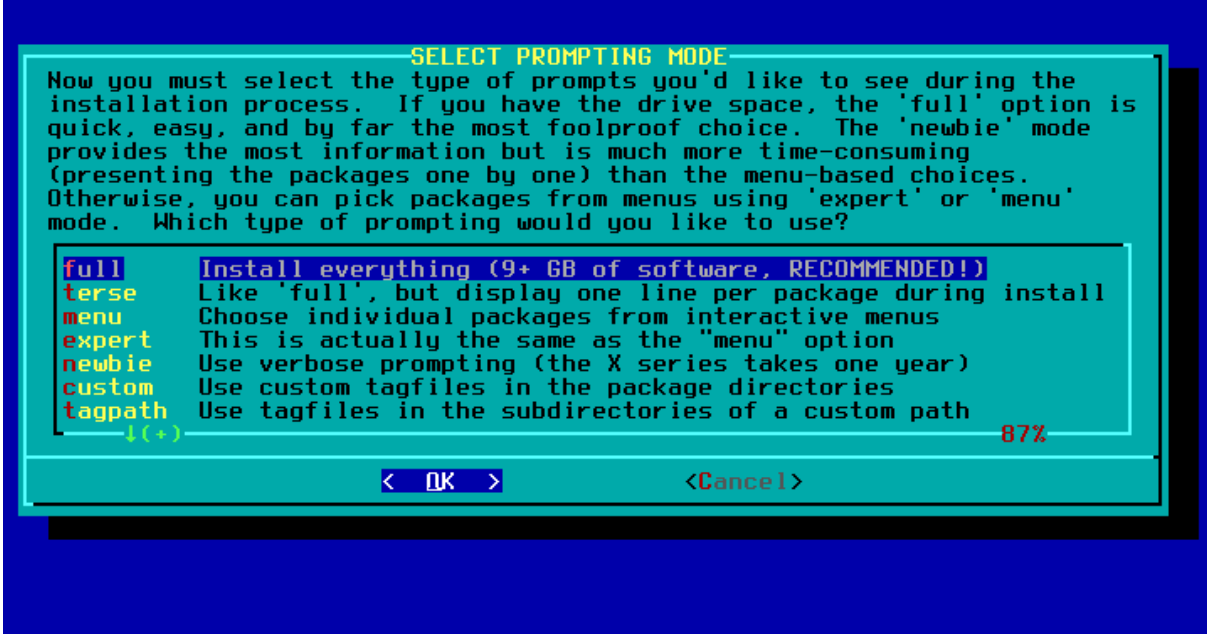

Sit back and wait till filling your HDD is finished.

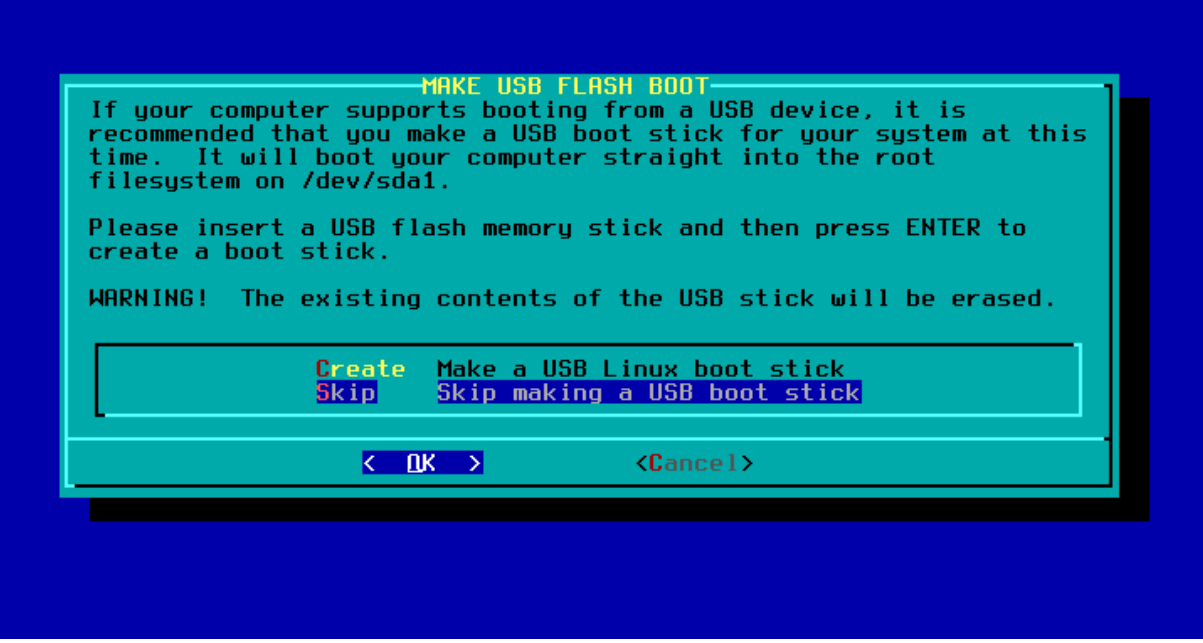

I usually slelect skip so just press enter.

BTW, you may have noticed that the setup is really easy... just press enter a few times  $\circledcirc$ 

But now it comes to installing LILO. If that isn't done correctly your system won't boot:

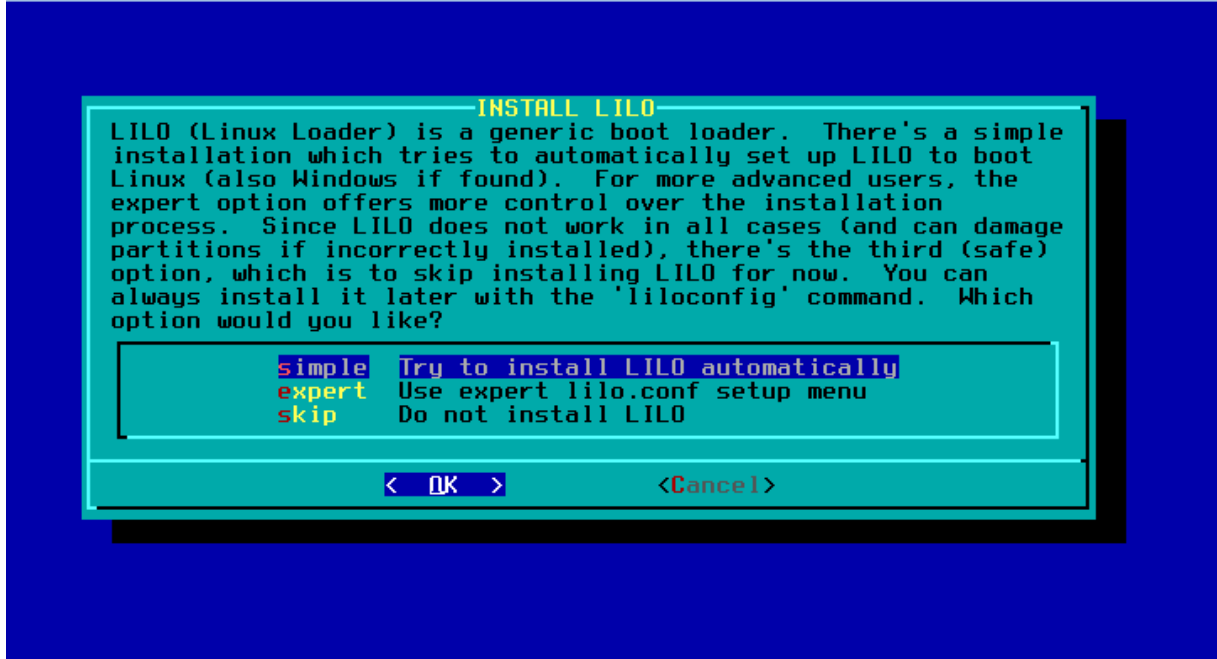

Select expert. Yeah, I know that you aren't a Linux expert, but you still need to select expert.

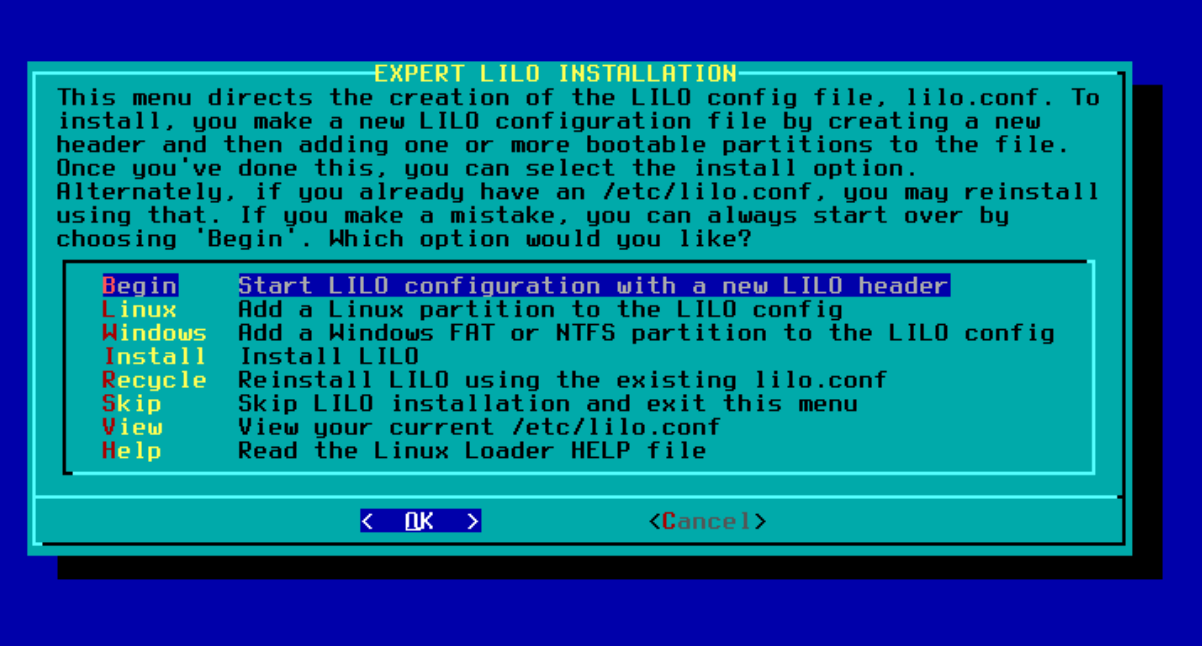

Just press enter. A whole series of windows will appear and most of the time you just need to press enter.

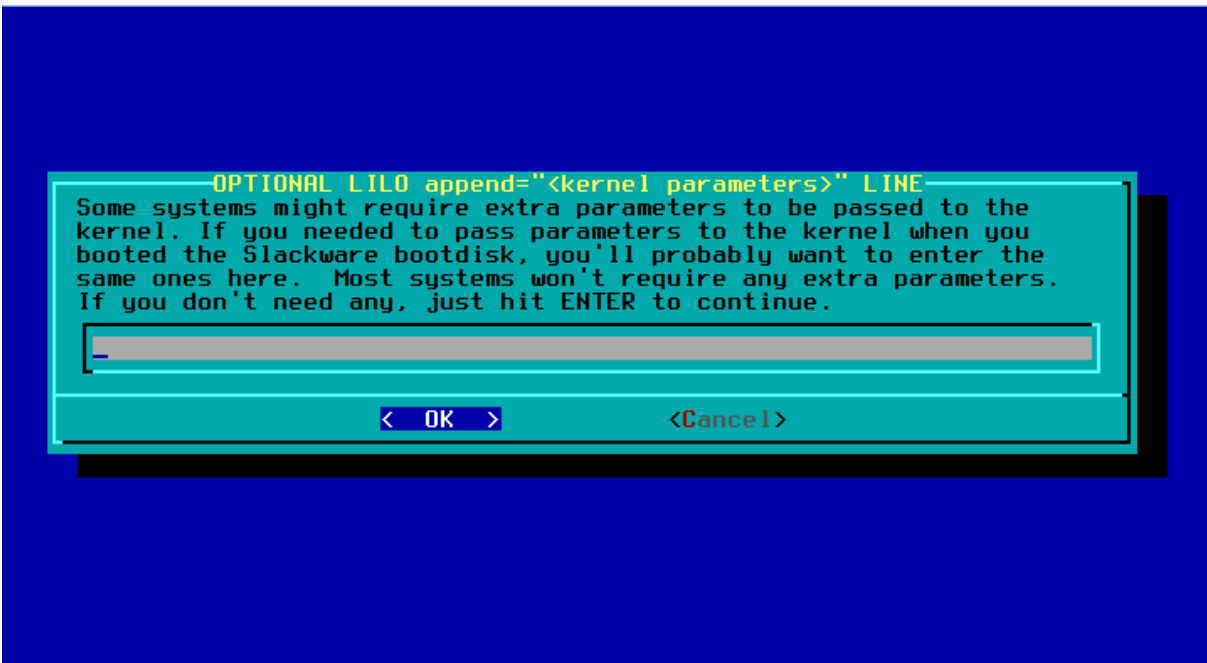

Above screen, press enter.

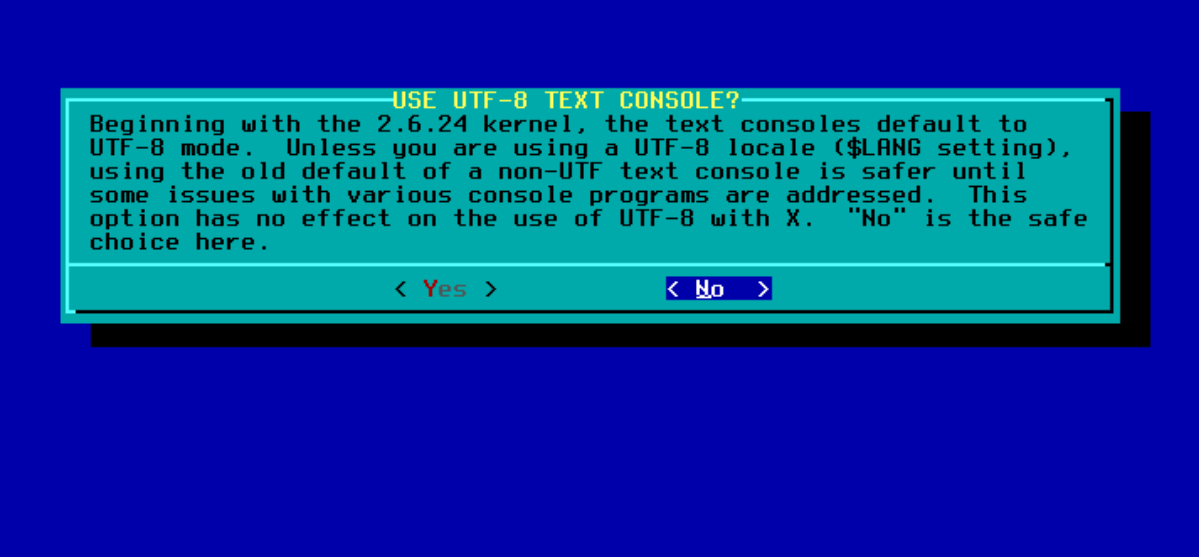

Above screen, press enter

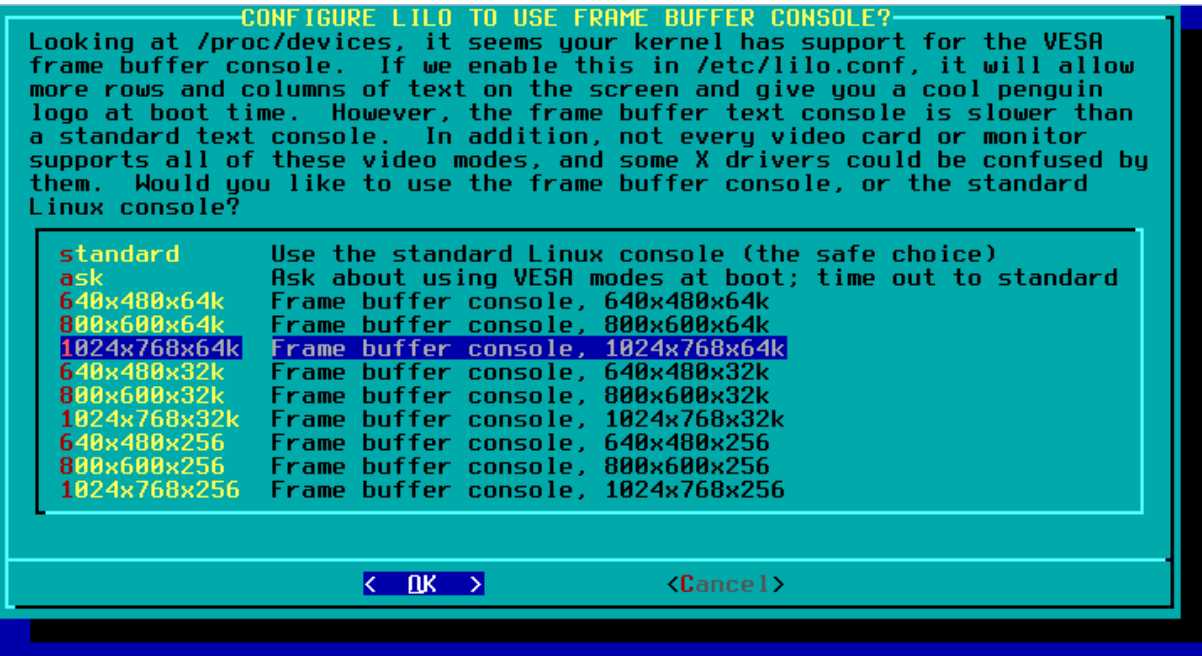

Above, slect 1024x768x76k and press enter

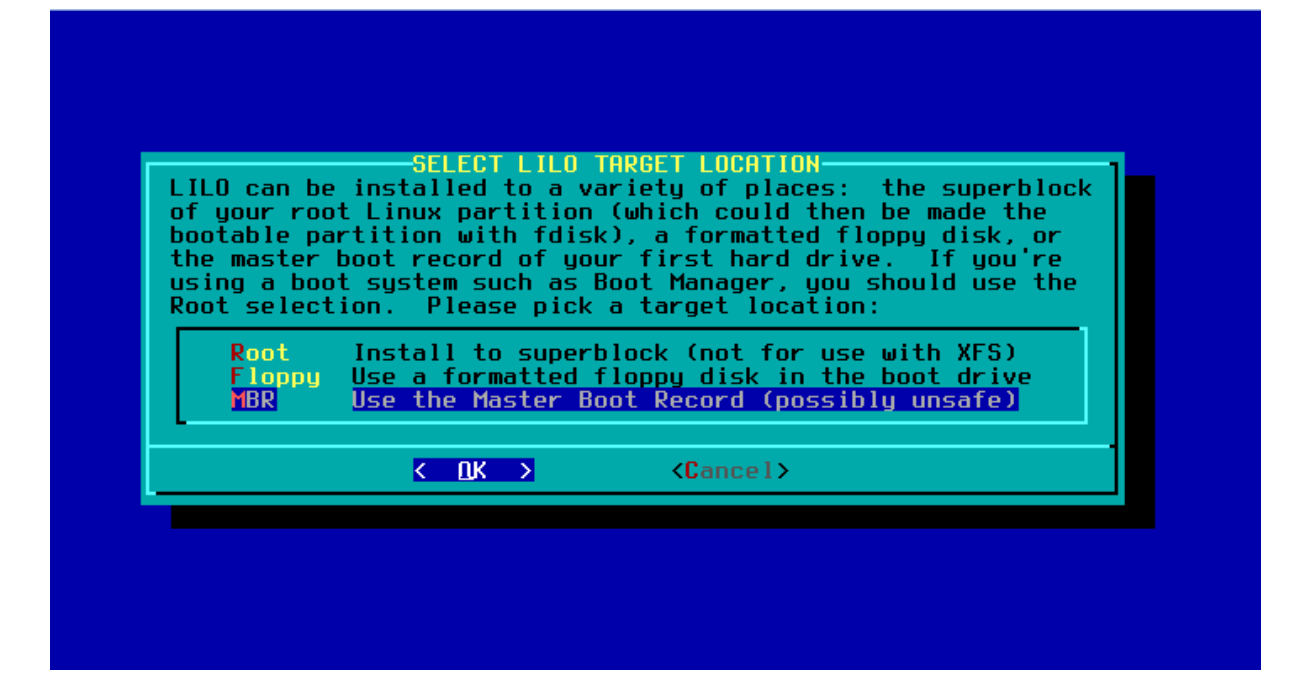

Yeah, you guessed right, its enter again

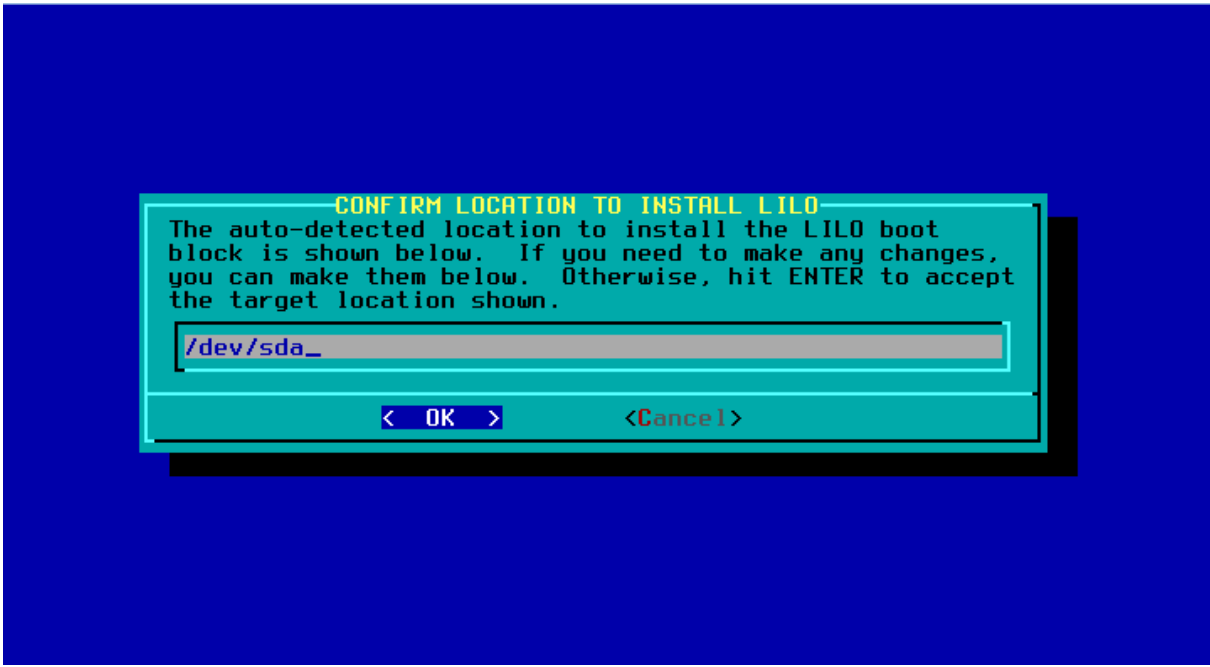

Just press enter

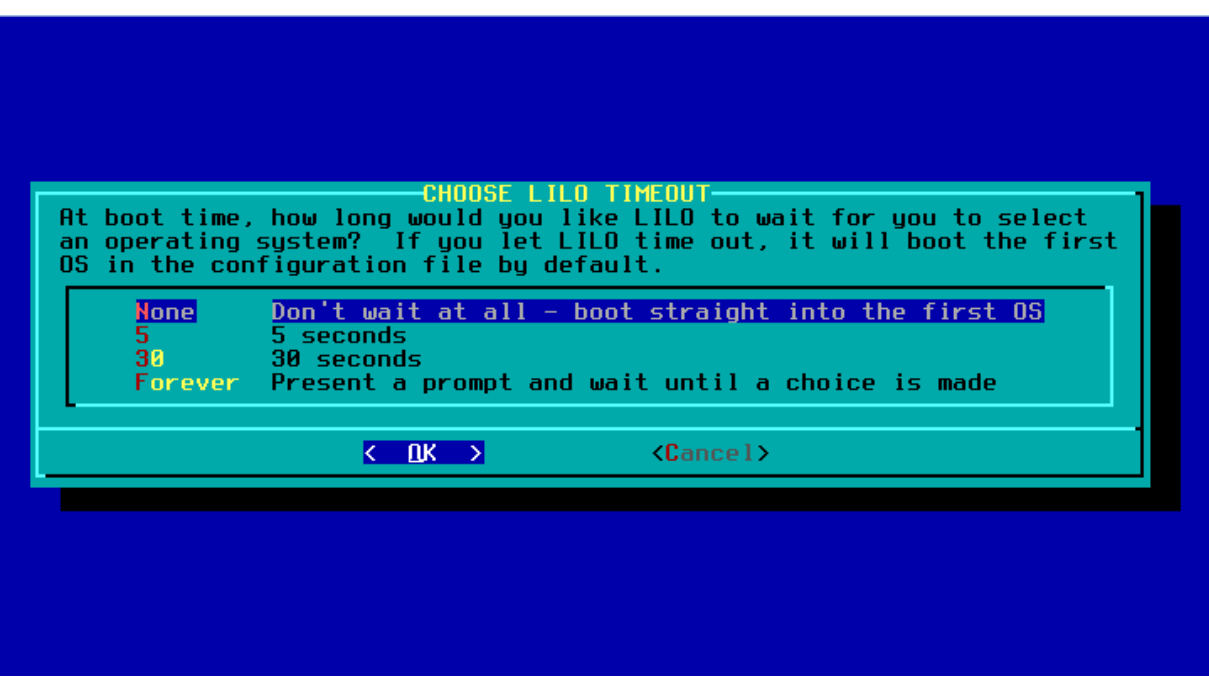

Make your chooce or just press enter

You are now back in the first screen (expert lilo installation). Select linux (add a linux partition to the lilo config) and press enter

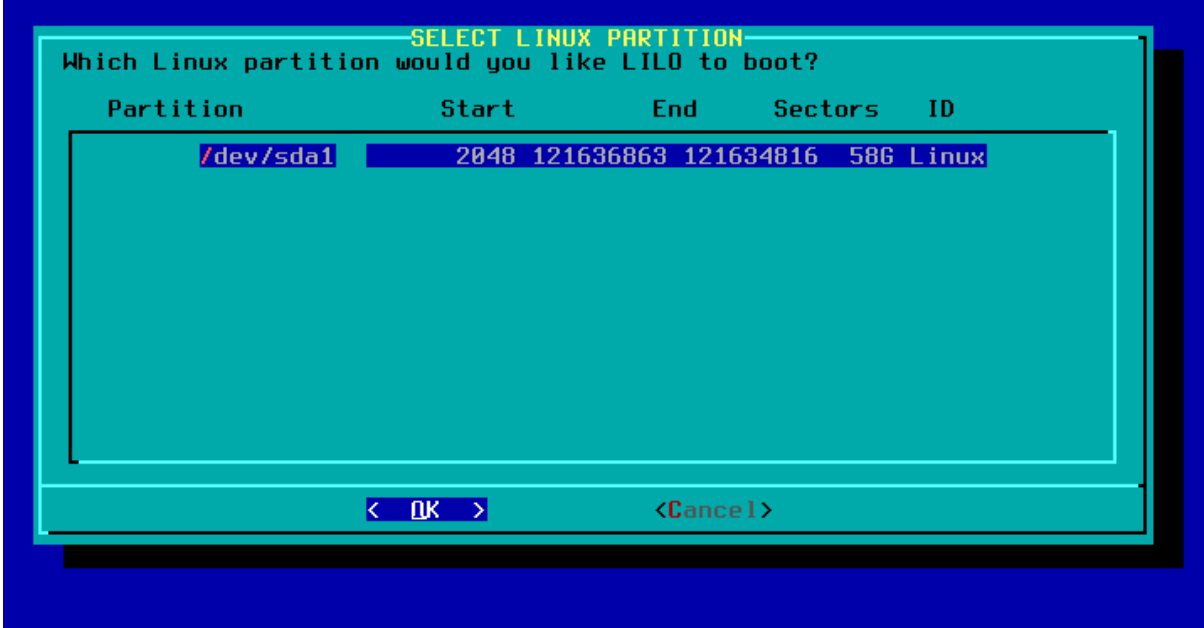

Just press enter

Hey, you need to type something. I typed slackware as that is what we are installing.

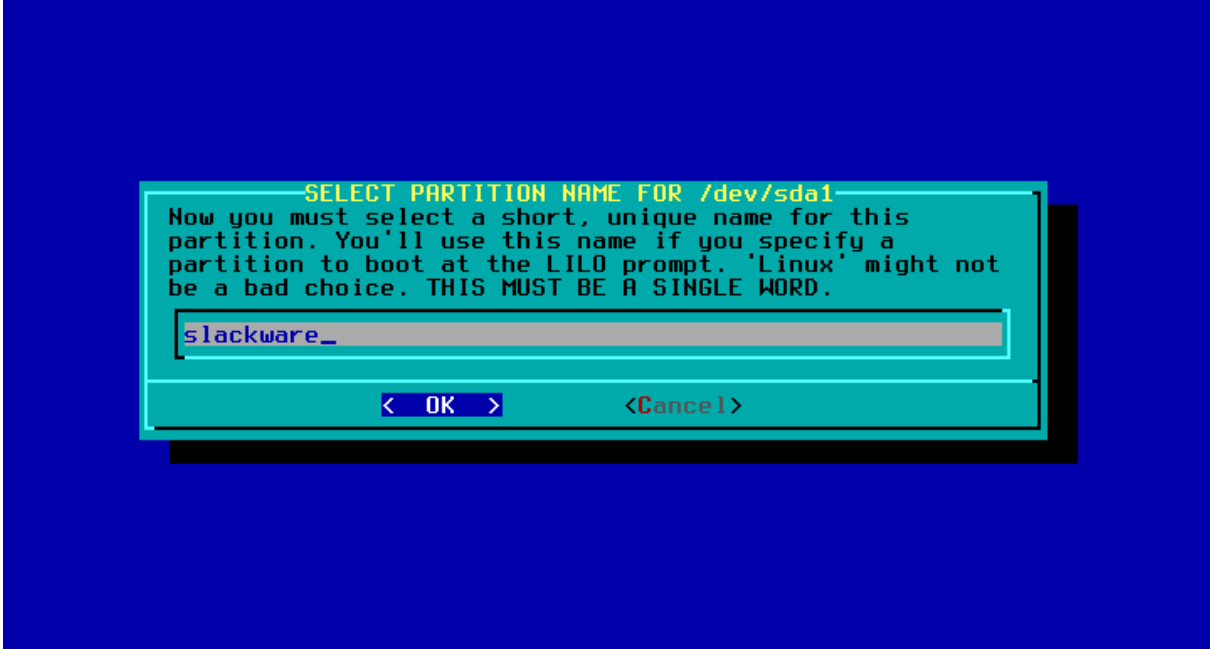

And then press enter

We are back in the first screen again. Now we finally can install lilo. Select install (install lilo)

When that is done a serie of screen will appear about settin up your mouse (press enter), gpm configuration (press enter) and cofigurate network (press enter).

You will be asked for a hostname. Just type slack and press enter. Then it needs a domain name. If you happen to have one, you can type it in here but otherwise, type example.org. Assuming your internet router act as a DHCP server select dhcp (just press enter) and in the next screen, just press enter.

It will ask confirmation now. If it looks like the next image, press enter.

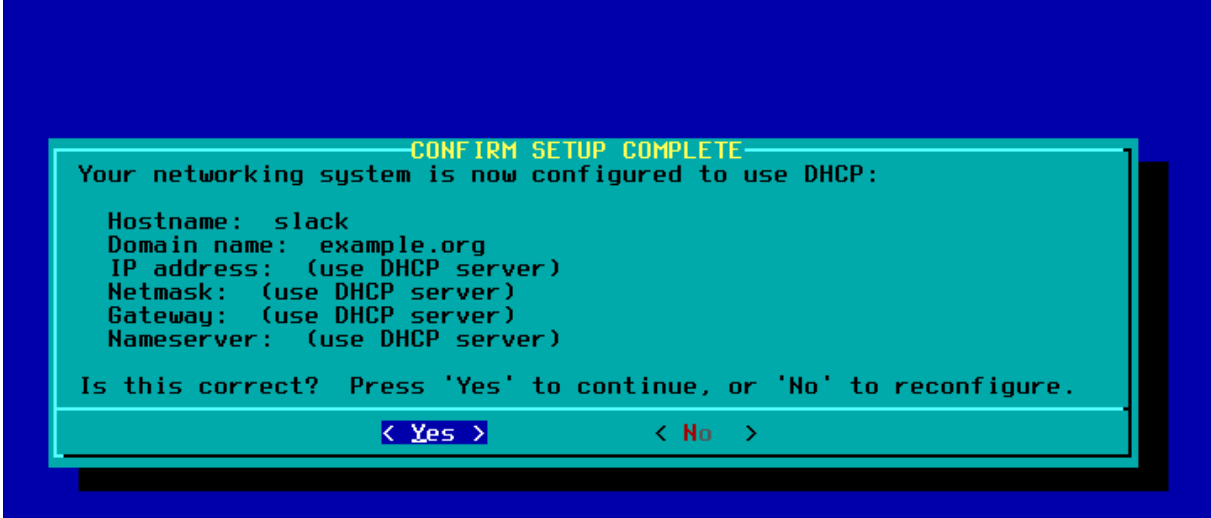

Select the services you want to run at startup. The default ones are pretty ok, so press enter. You can always add more or remove some later.

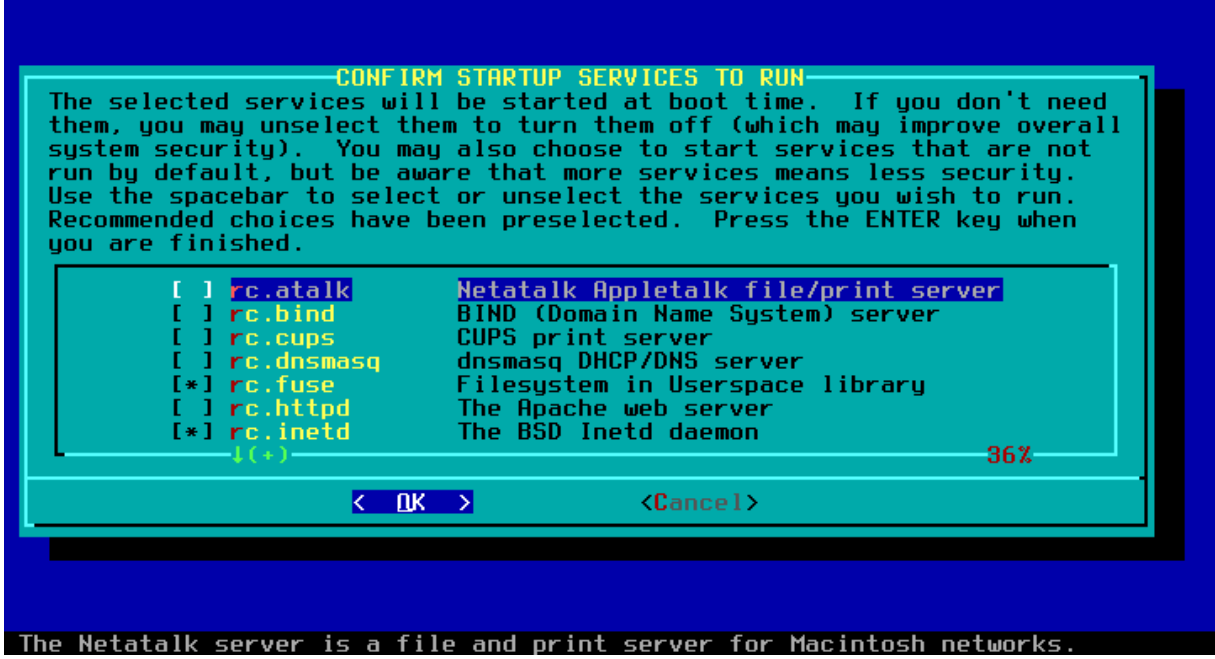

Console font configuration, just press enter

Hardware clock set to UTC? Probably not, so select NO and then select the correct time zone

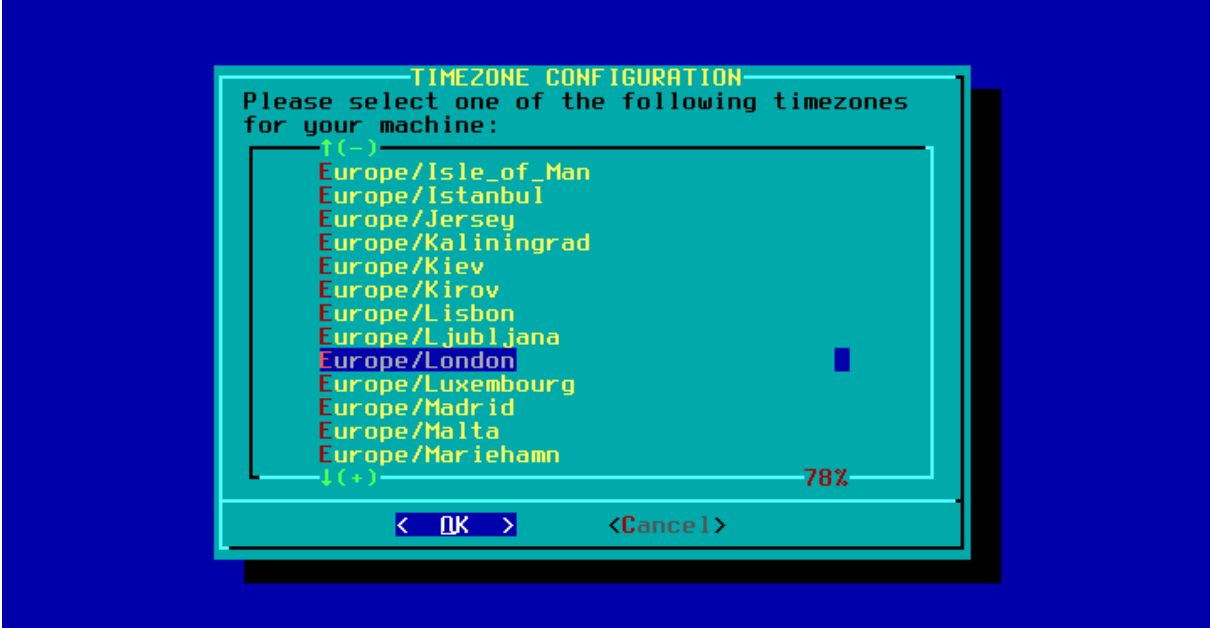

Select default windows manager for X. KDE is pretty good, so press enter

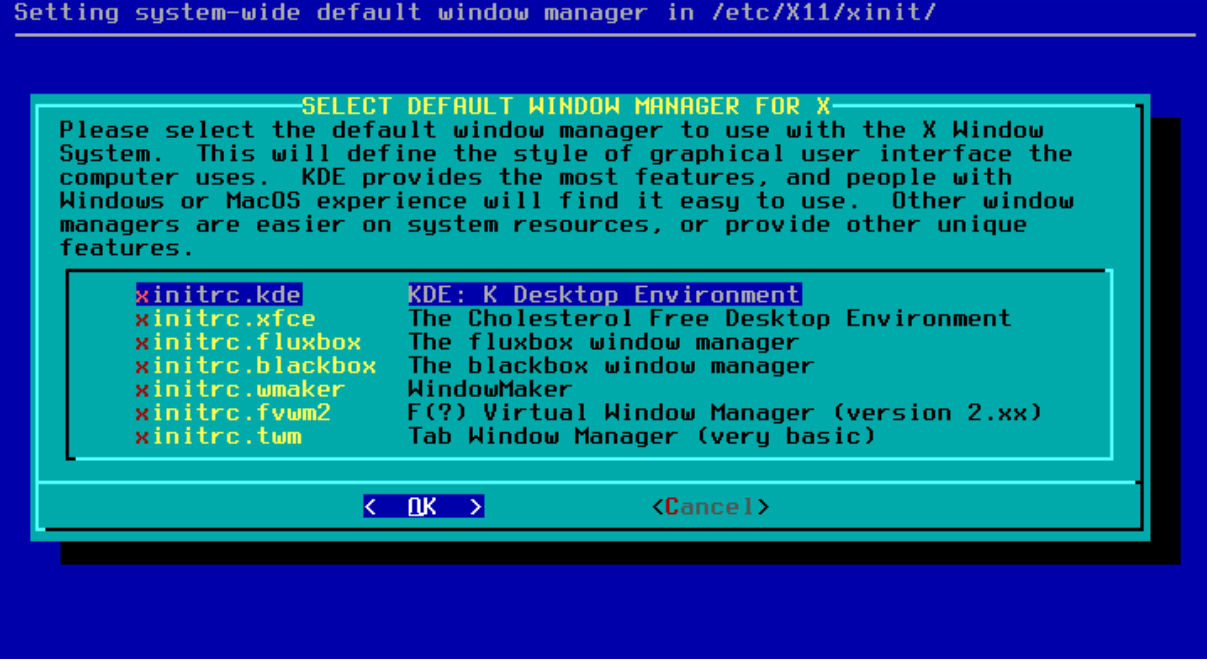

Warning: no root password detected. No of course not, we are just installing everyting. Press enter so you can type in a root password.

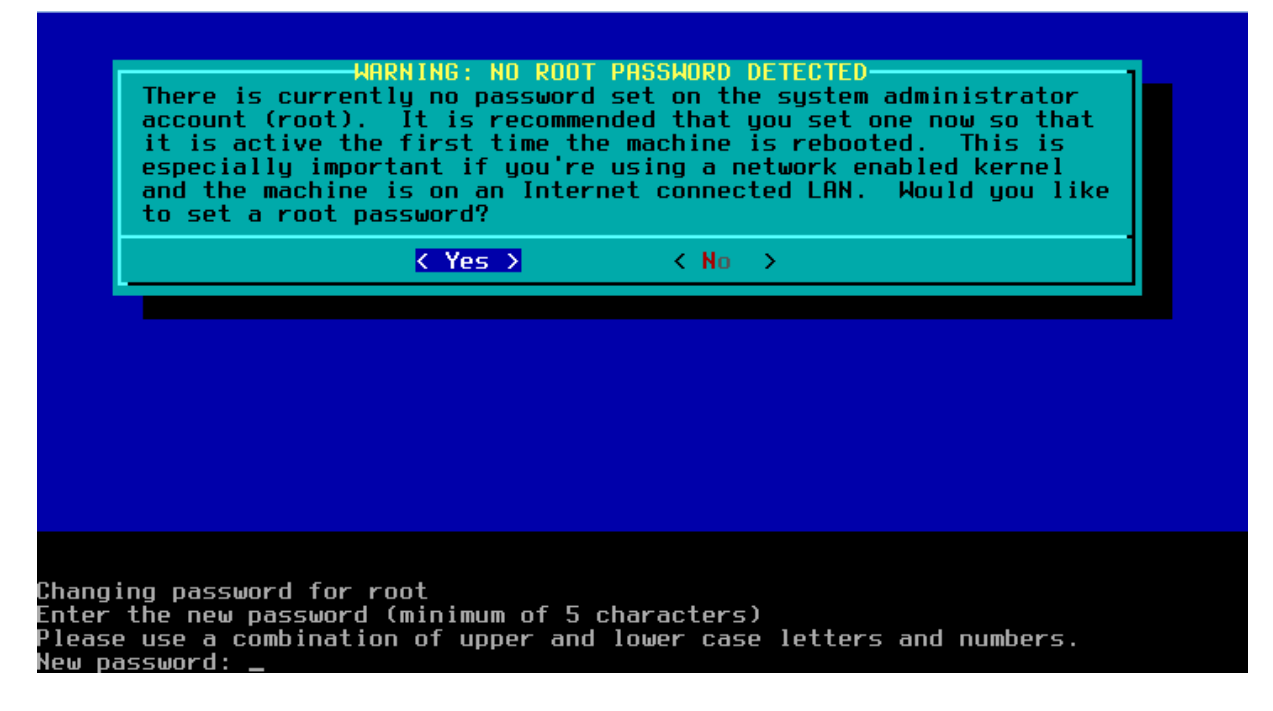

And write it down on a piece of paper as well. Otherwise you won't be able to login later.

DONE!! Setup complete. We may now reboot our system.

But it first comes back in the Slackware Linux Setup screen. Select exit.

And keep our fingers crossed when we do reboot. Hopefully Slackware will start and we will get a login prompt.

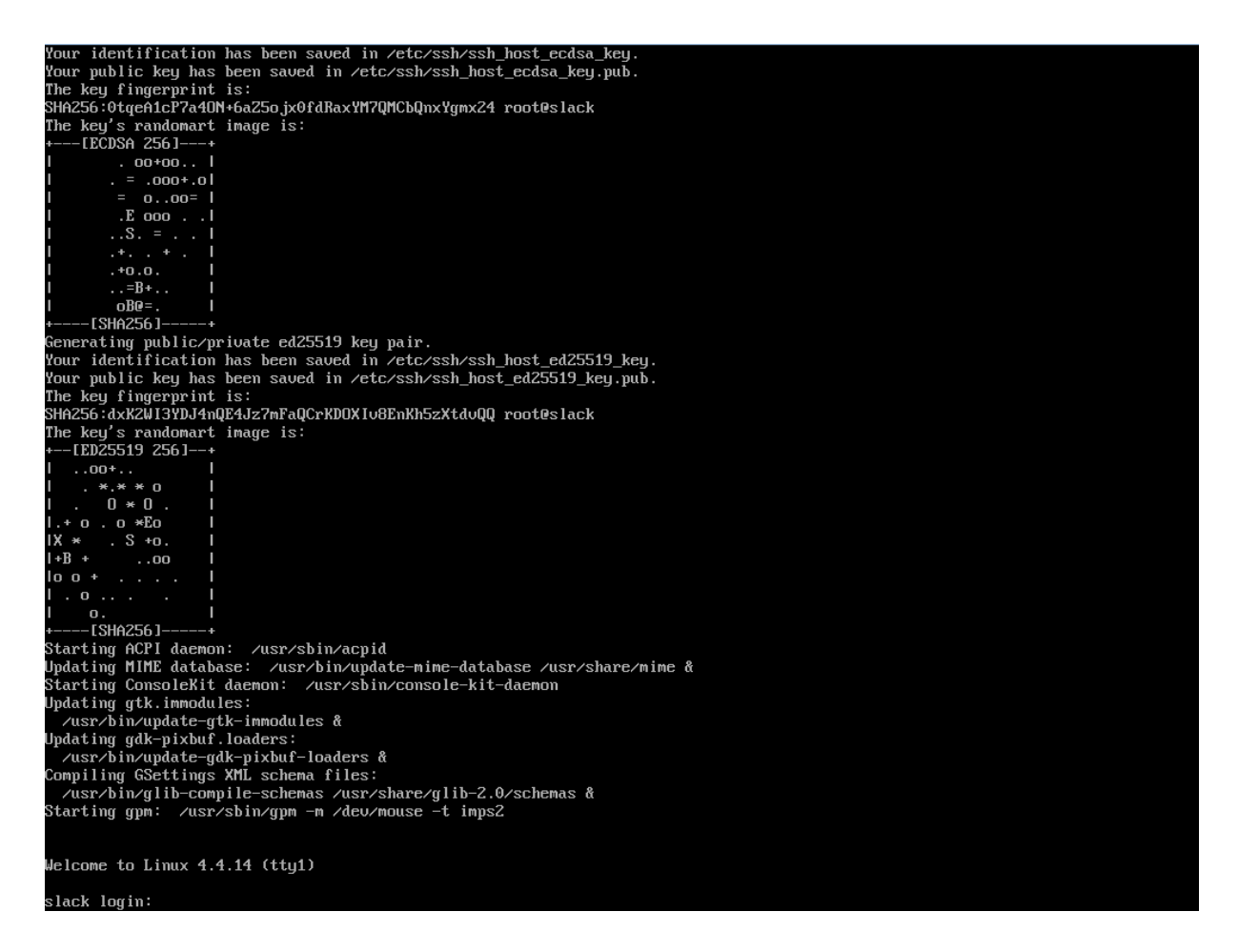

Login as root and then type adduser. Follow the instructions. Then logout as root and login again as the new user.

To start the kde (windows) type startx. It should start with the correct video settings. And if your internet router did indeed act as dhcp server you should have internet access as well.